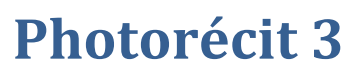

# **Mode d'emploi**

*M.Becquet – Ertuic Arras 1*

#### **ETAPE 1 : Commencer un nouveau récit (ou modifier un projet)**

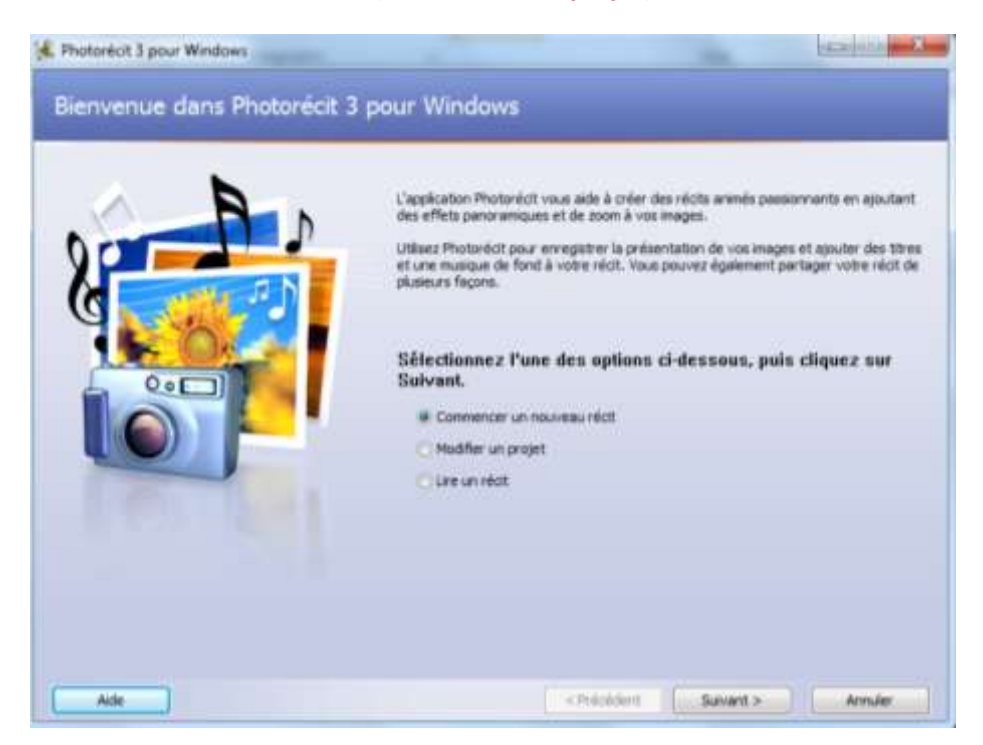

Après l'ouverture d'un projet, n'oubliez pas que vous pouvez enregistrer votre projet en cours à tout moment en cliquant sur le bouton « enregistrer votre projet ».

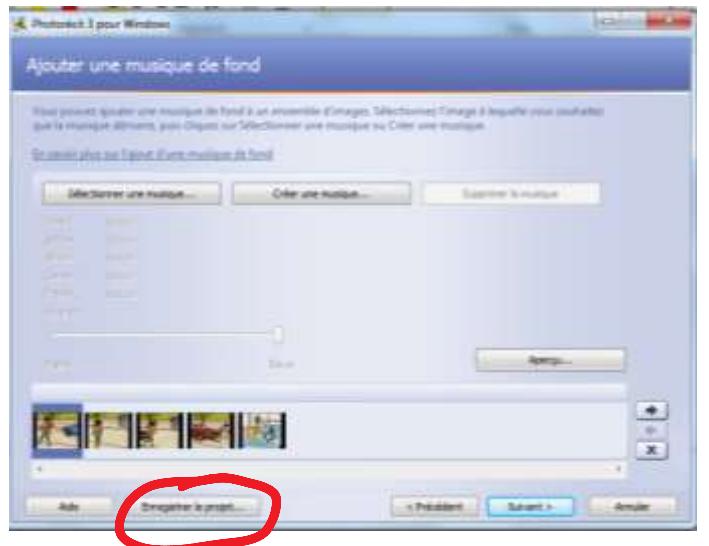

#### **ETAPE 2 : Importer et réorganisez vos images**

*Conseil : regroupez toutes les images avec lesquels vous voulez travailler dans un unique dossier avant d'importer.*

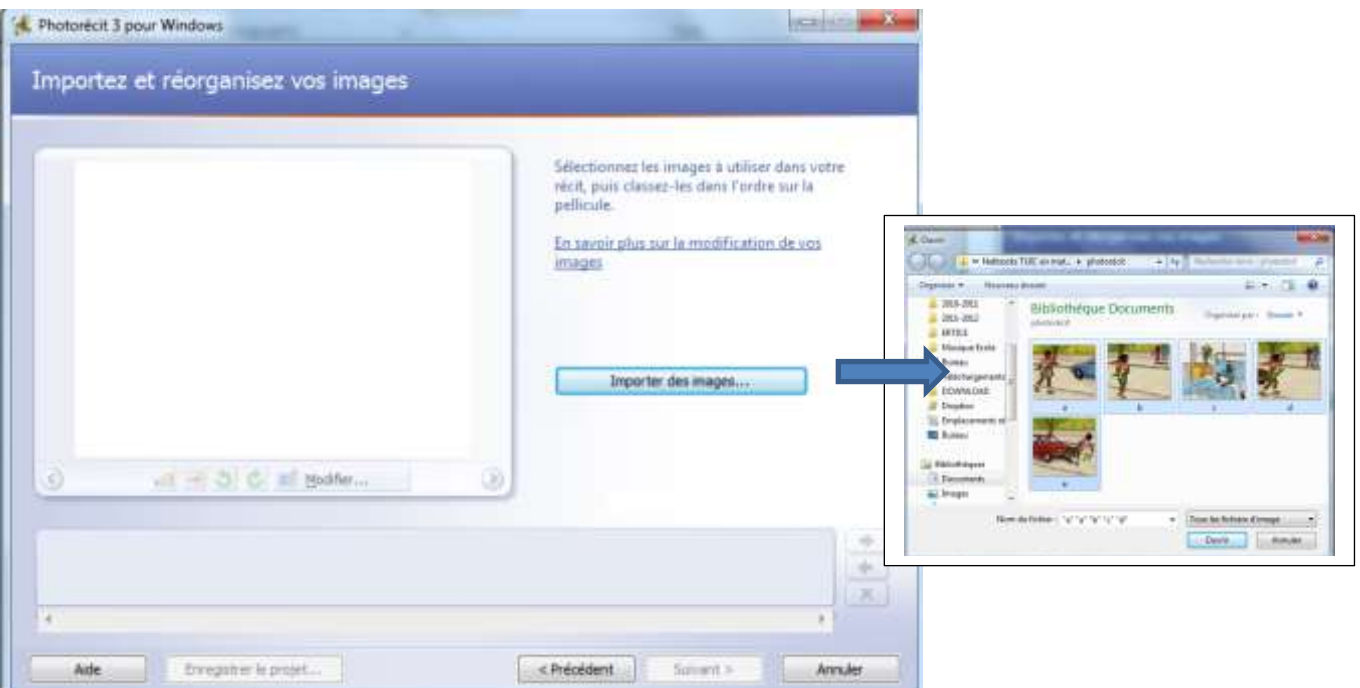

Vous pouvez réorganiser l'ordre des images en maintenant le clic gauche (glisser-déplacer).

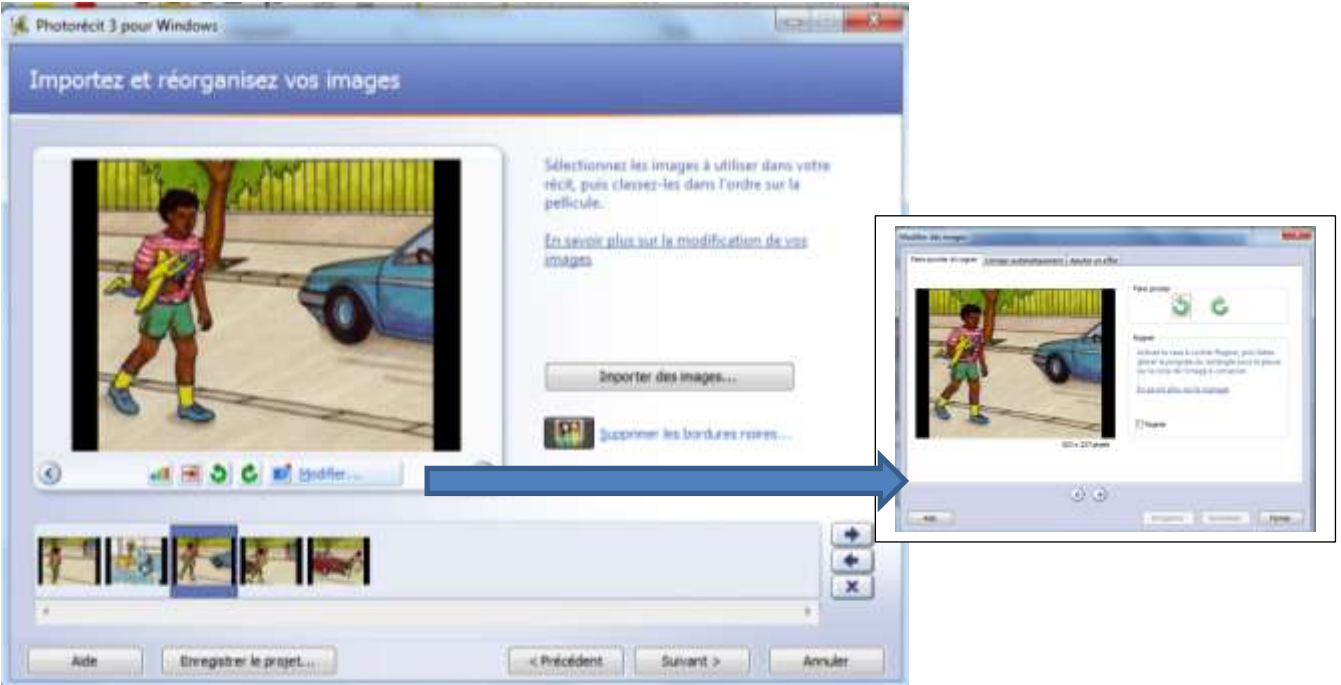

Grâce à la barre d'outils, vous pouvez pour chaque image appliquer des effets, recadrer, supprimer les bordures noires, …

### **ETAPE 3 : Ajouter un titre à vos images (optionnel)**

Tapez votre texte pour chaque image. Les outils au-dessus de la boite de texte permettent de changer la mise en forme.

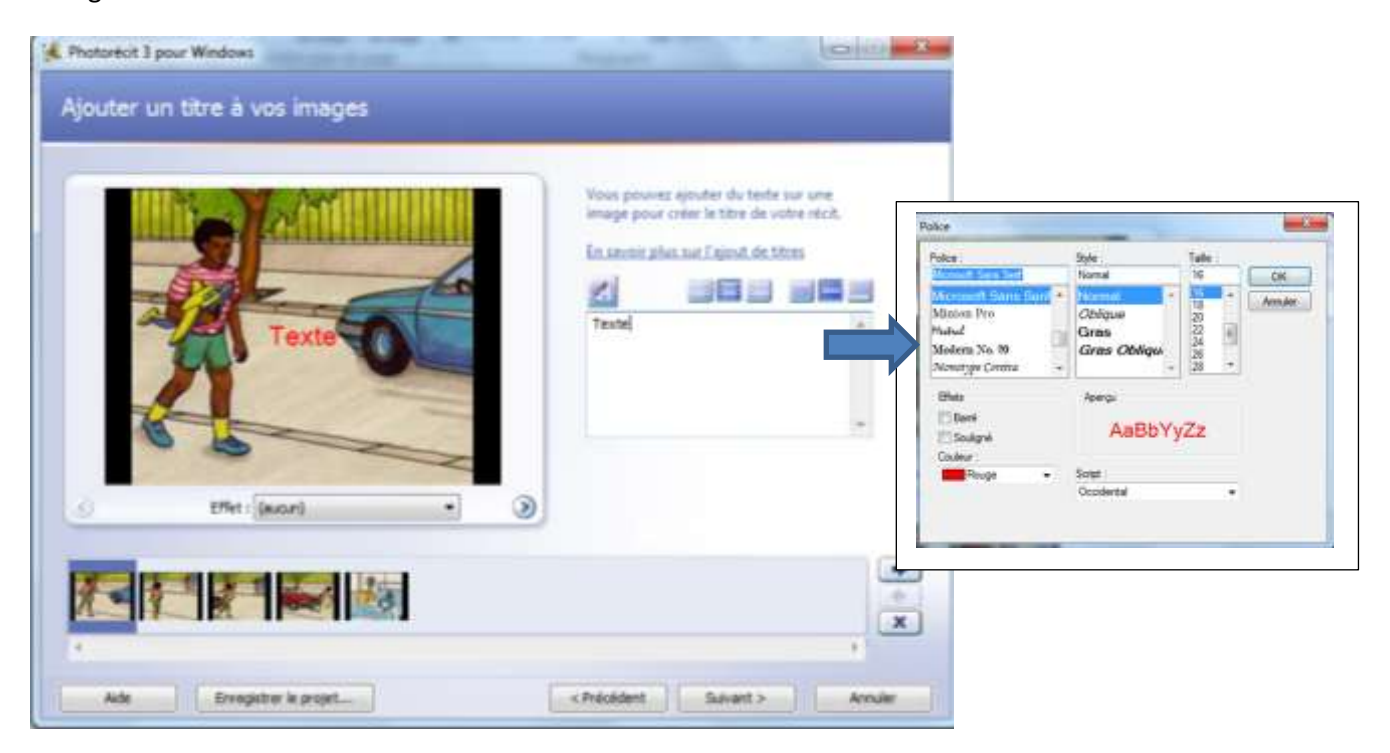

#### **ETAPE 4 : Présentez vos images et personnalisez l'animation (optionnel)**

Le bouton « personnaliser l'animation » vous permet de choisir les effets de mouvements de l'image ainsi que les transitions.

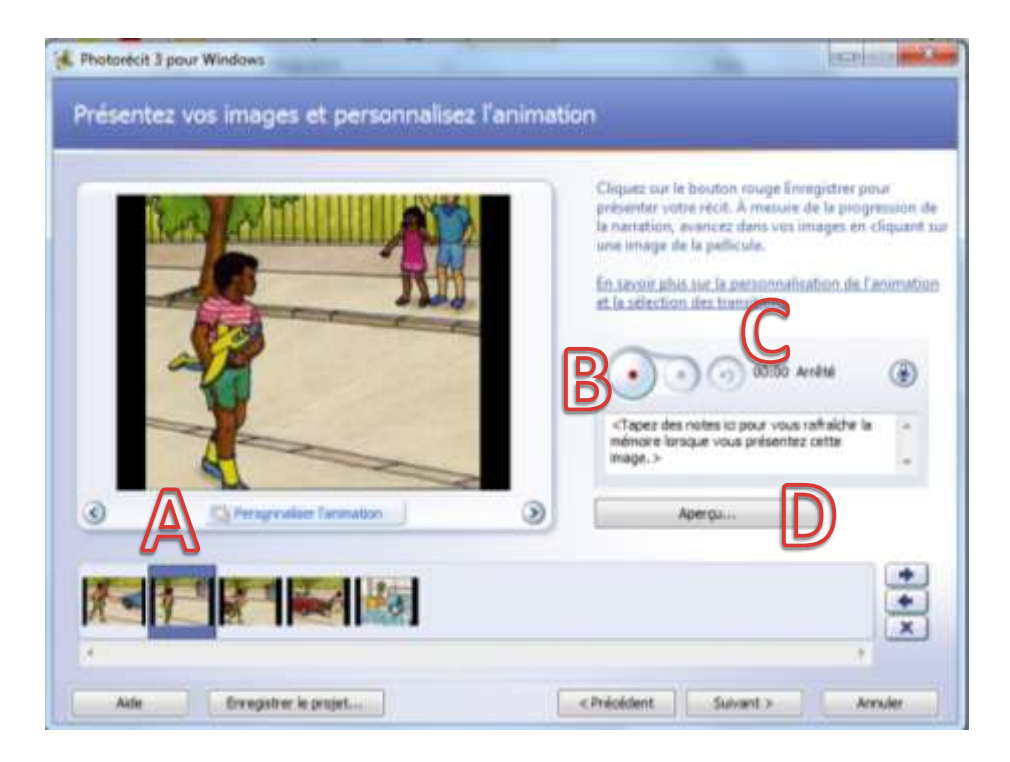

Vous pouvez enregistrer des commentaires audio en appuyant sur le bouton rond avec un point rouge (**B**) .

Pour annuler un enregistrement, il suffit de cliquer sur la flèche en arrière (**C**).

Pour entendre votre enregistrement, cliquez sur le bouton « Aperçu » (**D**).

#### **A noter :**

- Chaque enregistrement est attaché à une image. Pour enregistrer un commentaire pour l'image suivante, il faut d'abord sélectionner l'image concernée.
- Le logiciel adapte le temps d'affichage des images par rapport à la durée des enregistrements.

Si votre commentaire dure 10 secondes, l'image sera affichée pendant 10 secondes.

#### **ETAPE 5 : Ajouter une musique de fond (optionnel)**

Sélectionnez une musique sur votre ordinateur (**A**), ou utilisez une musique parmi celles proposées dans le logiciel (**B**).

Réglez le volume de la musique ( **C** ) et contrôlez votre production (**D**).

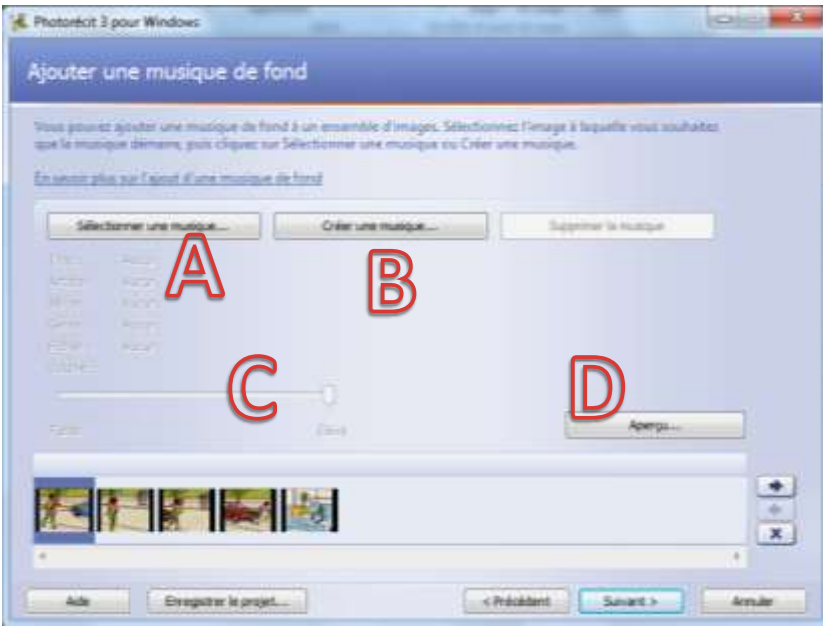

## **ETAPE 6 : Enregistrer votre récit**

Vous pouvez choisir le format d'enregistrement de votre film (**A**).

Spécifiez l'emplacement du fichier qui sera créé (**B**).

Le bouton paramètre vous permettra de choisir le format du film (**C**).

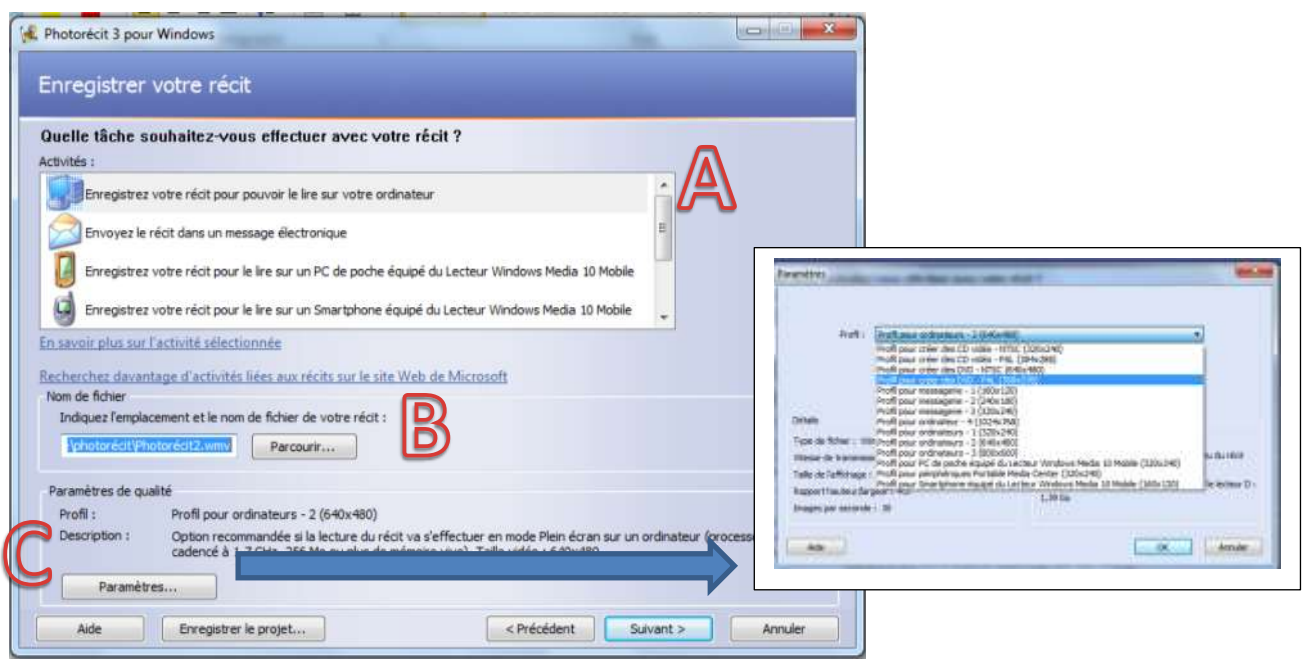

## **ETAPE 7 : Finalisation**

Vous avez terminé votre projet !

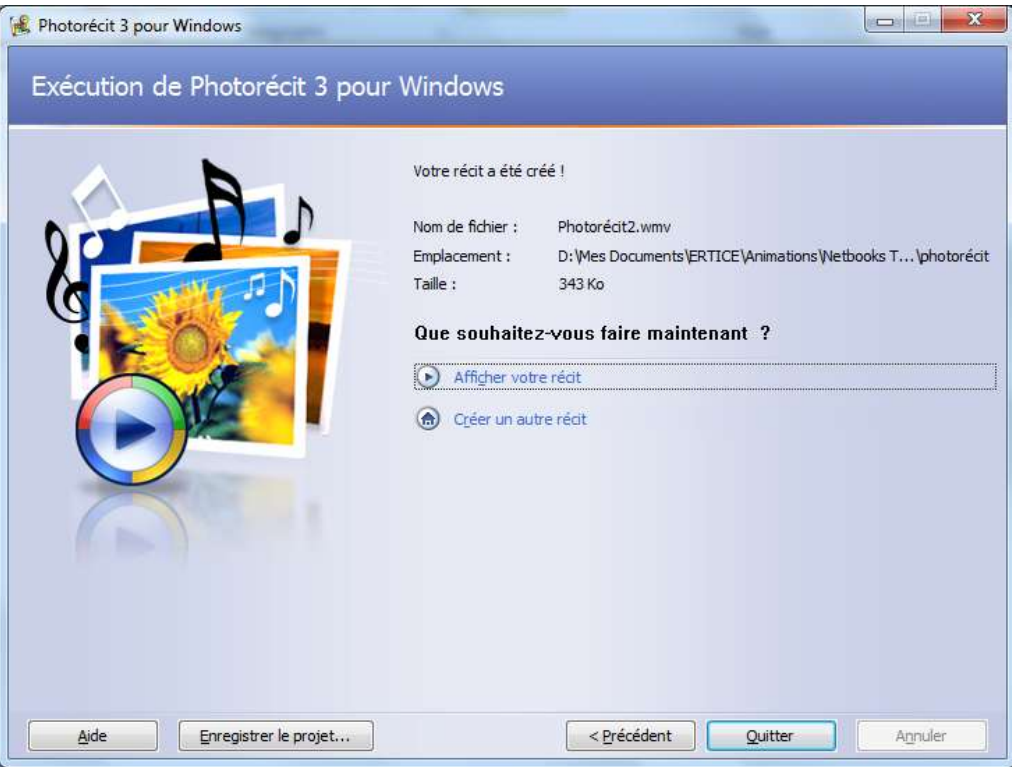

maxime.becquet@ac-lille.fr